### How to apply for NEE- I/NEE- II/NEE- III for NEE - 2024

Before filling up the online application form, candidates must read the instructions given below very carefully. For any assistance please feel free to contact our HELP LINE NOs.: +918584824065, +91 6292218758

For any query, candidate can also send an email to :- <a href="mailto:infonerist@gmail.com">infonerist@gmail.com</a>

- A) Candidates must apply for NEE-2024 **"ONLINE"** ONLY by logging in the website www.neeonline.ac.in.
  - a) Candidates must follow the instructions strictly as appear in the instruction panel.
  - b) Candidates can fill up the entire form in one session or enter one part of the information and save and complete the same at a later stage within the due dates of filling and submitting the form. Candidates are requested to carefully check all the data entered before final submission of form. Any error may lead to rejection of their application at any stage of time.
  - c) Be careful while filling up each of the fields or selecting an option from the drop down menu such as reservation code etc. For example, a list of Reservation code is mentioned along with the relevant field so that you can select the correct Reservation code based on your state and category.
  - d) Candidates appearing in the qualifying examination in 2024 are also eligible to apply. However, they must produce mark sheets/grade cards/pass certificates on the day of counselling/admission. Other wise their selection will be cancelled.
  - e) Online application can be done within 08/01/2024 and 26/03/2024.
  - f) Application fee is **Rs. 1000/-+**Payment gate way charges/bank transaction charges for SC/ST/PD candidates, and **Rs. 1,500/-+**Payment gate way charges/bank transaction charges for GENERAL/ OBC/ EWS candidates. **Application Fee Paid is non-refundable/Non-transferable any case.**
  - g) After the final submission of application form, no changes can be made by the applicant in her/ his online application.
  - h) Request for change of any kind of data such as category, centre of examination, etc. Shall summarily be rejected. Application once submitted shall be final.

### **Guide lines to fill up the Online Application Form**

#### NORTH EASTERN REGIONAL INSTITUTE OF SCIENCE & TECHNOLOGY

Academic Session 2024-2025

### Applicants are required to keep the following things ready before applying:

- 1. An E-mail ID for registration and for receiving all future correspondence till the admission process is over and subsequently, if admitted.
- 2. One Mobile Number to receive SMS based notifications/communications related to the online application; Admit card etc till the admission process is over and subsequently, if admitted.
- 3. Facility with internet connectivity.
- 4. A recent **scanned** pass port sized colour photograph (for scanning and uploading in ".JPEG/.JPG" format only. File size of scanned photograph should not be more than 100 KB).
- 5. Your **scanned** signature using **Blue/ Black** pen on white sheet (for scanning and uploading in ".JPEG/.JPG" format only. File size of scanned photograph should not be more than 100 KB).
- 6. Access to an online payment facility/service such as:
  - a) Net Banking
  - b) Credit card
  - c) ATM-cum-Debit card

## **Important Notes for all applicants**

- 1. A print out of the submitted complete Application form is to be retained with the candidate, which is to be submitted at the time of counselling/admission, if selected.
- 2. Original certificates issued by the competent authority supporting you're filled in details will Be asked from you ONLY at the time of Counselling/admission. If data provided in the online application is not supported by appropriate documents then your application/claim for admission shall be summarily rejected.

## Steps to be followed for filling the online application

The entire process of filling online application form can be completed in below mentioned 9 steps. The steps are -

- 1. Register yourself for the online application process at the North Eastern Regional Institute of Science and Technology(Application Portal—www.neeonline.ac.in)
- 2. Activate your online Application with the E-mail ID and Your Activation Code; send it to your submitted Email ID/Mobile No in registration process.
- 3. Selection of the Program Type & Program Name and check eligibility.
- 4. If the applicant confirms the eligibility criteria and continues the Program, the next web page appears. The applicant is required to click on "Application Details". The application form Will appear on the screen. The applicant is required to fillup the details in the application form.
- 5. In the next step, the applicant is required to upload scanned image file of his/her Photograph and Signature one by one [as specified in Para 4 & 5 above].
- 6. In the next step, the applicant is required to fill the Academic details.3
- 7. In the next step, the applicant is required to choose your Examination Centre preference
- 8. Once all the details are filled in, the candidate is required to Review the details entered and Confirm. No edit will be allowed once the application is confirmed.
- 9. Payment of fee's through online.

How to complete Registration on the North Eastern Regional Institute of Science and Technology (NEE) Admission Portal (<a href="www.neeonline.ac.in">www.neeonline.ac.in</a>) for Online Application Process ?

**Step 01:** Please click on "Online Application for NEE - 2024" button given on the home page of the NEE Application Portal.

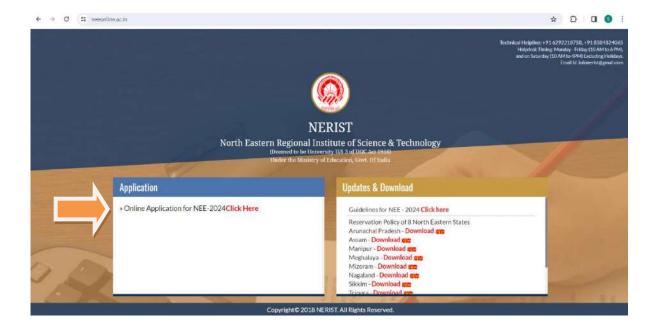

**Step 02:** On clicking the link, you will be directed to a new page having an Applicant Login Box. Below the login fields there is a link "**New Registration**". Please click on this link.

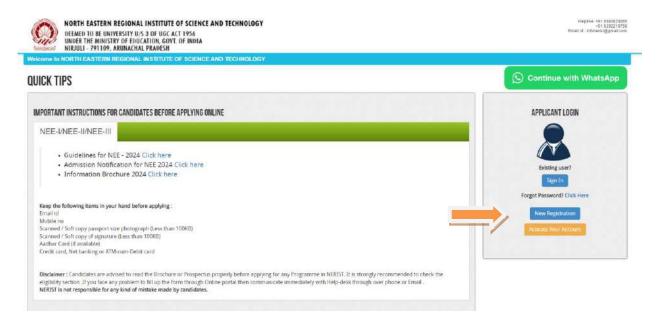

## **Step 03: Registration**

When you click the link you will be shown a Registration Form asking for various details. Fields for information which is mandatory is marked with "Red coloured bullets" and is to be essentially filled up. These fields cannot be left blank. Once you fill the details, you can click on the "Signup" button at the bottom for completing the registration process.

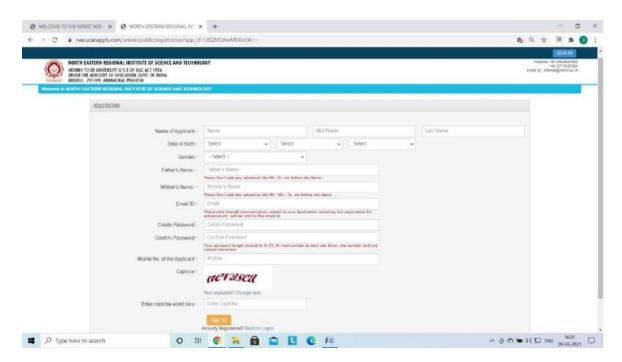

\*\* Here Password and Confirm Password is most sensitive part, both should be same other wise it will show error like the following,

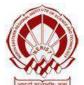

# NORTH EASTERN REGIONAL INSTITUTE OF SCIENCE AND TECHNOLOGY DEEMED-TO-BE-UNIVERSITY UNDER THE MINISTRY OF EDUCATION, GOVT. OF INDIA NIRJULI - 791109, ARUNACHAL PRADESH

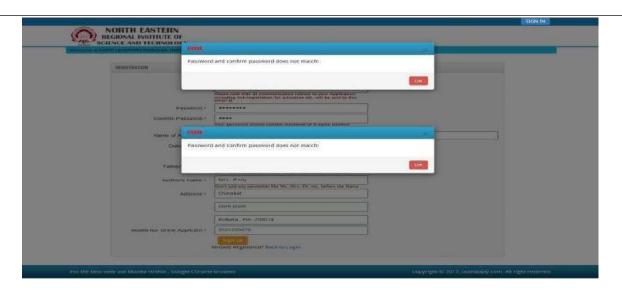

\*\* Here Mobile no also most sensitive part, Mobile no should be 10 digit other wise it will show error like the following,

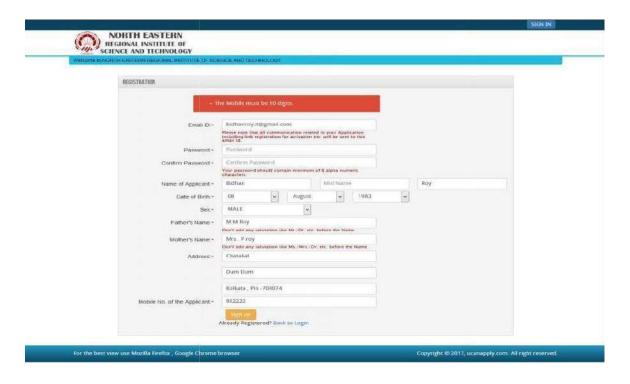

**NOTE:** PLEASE NOTE THAT DETAILS SUBMITTED DURING REGISTRATION CANNOT BE CHANGED LATER. SO MAKE SURE YOU DO NOT MAKE ERRORS IN THE INFORMATION YOU FILLIN THIS FORM.

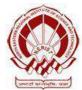

# NORTH EASTERN REGIONAL INSTITUTE OF SCIENCE AND TECHNOLOGY DEEMED-TO-BE-UNIVERSITY UNDER THE MINISTRY OF EDUCATION, GOVT. OF INDIA NIRJULI - 791109, ARUNACHAL PRADESH

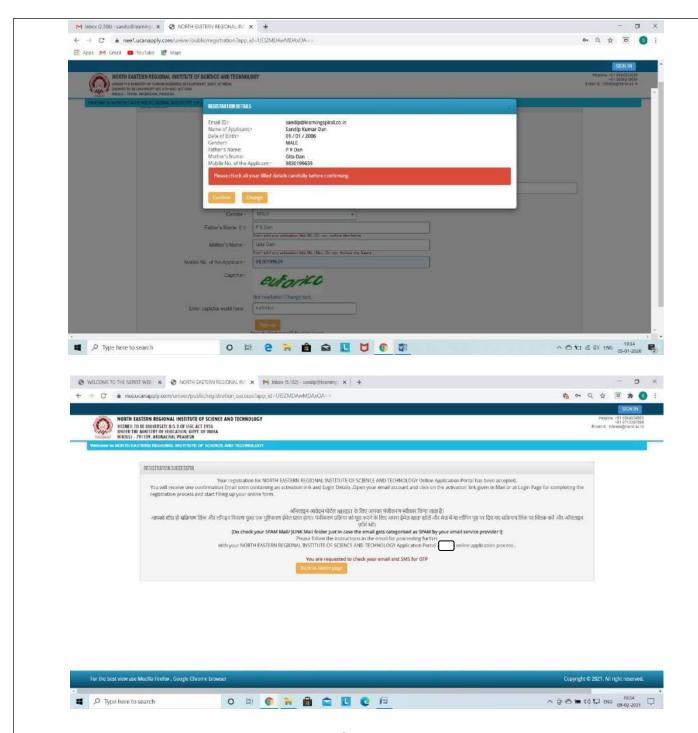

# **Step 04: Activation and validation of Registration**

1) On successful submission of registration details, you would be shown a confirmation message on the screen. You will also receive an e-mail on the e-mail ID provided by you in the Registration Form and a validation code on your registered mobile number. This email will contain an activation link. You need to click on this activation link to confirm and complete your registration process.

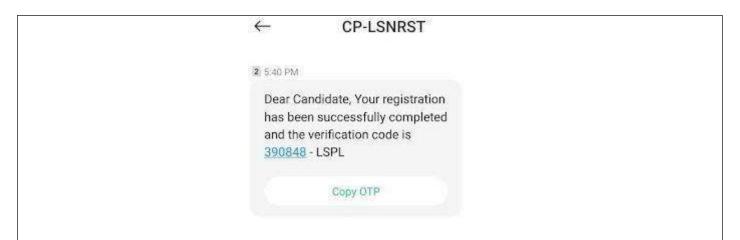

**Note:** This confirmation and activation link e-mail might land up in your "Spam Folder" or "Junk Folder'. So, in case you do not find the registration confirmation e-mail in your "Inbox", please check your "Spam Folder" or "Junk Folder'. If you find the e-mail from <code>infonerist@gmail.com in</code> your "Spam Folder" or "Junk Folder', please report it as "Not Spam" and/or add the same to your contactlist so that the subsequent e-mails from <code>infonerist@gmail.com</code> always <code>come</code> in your Inbox.Always check your "Spam Folder" or "Junk Folder" for e-mails from the NEE Admission Portal.

- 2) Click on this activation link received in the e-mail. Your account will not be activated until you have clicked on this activation link, so, do not forget this important step.
- 3) On clicking the activation link, you will be directed to the validation page in which you are required to give the validation code sent on your registered mobile number. Enter the validation code received on your registered mobile number to complete the registration process.

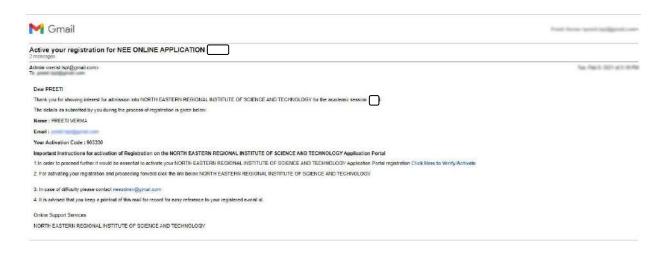

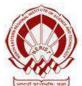

# NORTH EASTERN REGIONAL INSTITUTE OF SCIENCE AND TECHNOLOGY DEEMED-TO-BE-UNIVERSITY UNDER THE MINISTRY OF EDUCATION, GOVT. OF INDIA NIRJULI - 791109, ARUNACHAL PRADESH

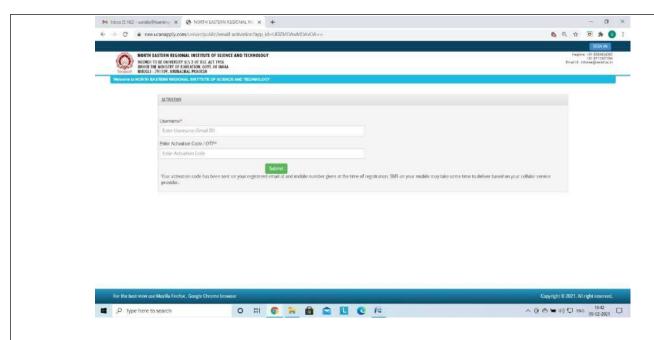

4) On successful validation, you will be allowed login and directed to My Application Section. Select the course of your choice and start filling up the application form online.

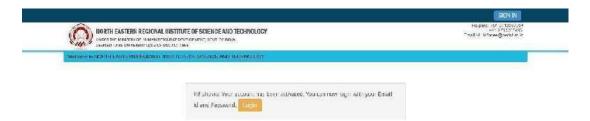

# **Step 05: Application Process**

A. After activation and validation of your Registration on the North Eastern Regional Institute of Science and Technology (NEE) Admission Portal (www.neeonline.ac.in), you can log in into the programme.

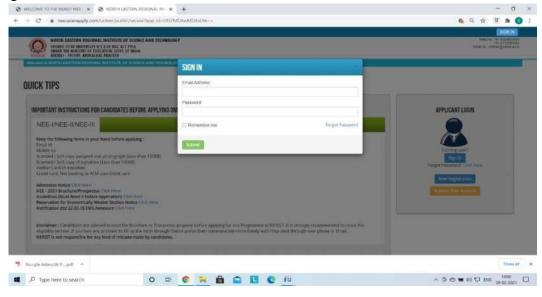

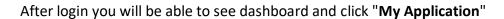

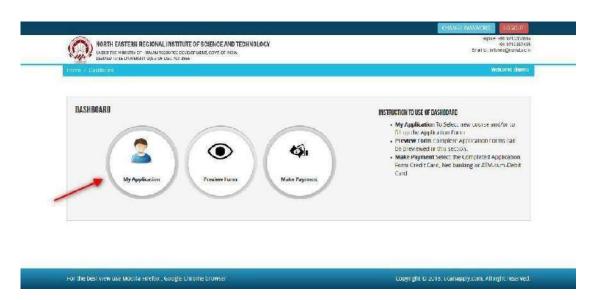

Then you will be able to see following page with the title "Status of Applications".

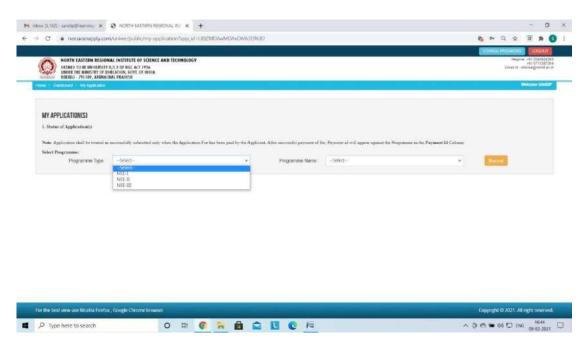

B. Please select your programme type, school and preferable first programme from the drop down boxes given at the bottom. Check the eligibility and in case you are eligible for the course click the check box given below regarding confirmation of the terms and conditions and the eligibility to proceed further for filling up the application form by clicking "Add Programme" button.

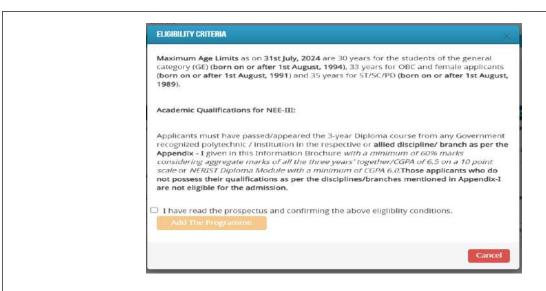

# Step 06: How to fill up the Application form after I have selected the Programme I wish to apply

I. After you have added the first programme of your choice and come to the above screen, on clicking, following form will appear on the screen. Some of its fields would be pre-filled with the details you gave at the time of registration. Fill up other required details correctly.

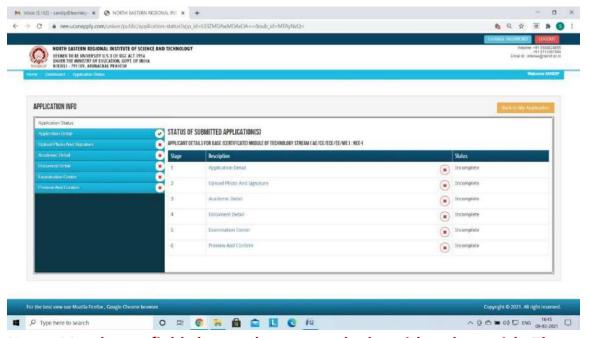

Note: Mandatory fields have been marked with red-asterisk. They are to be essentially filled up before you will be allowed to 'Save' of the form.

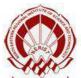

#### NORTH EASTERN REGIONAL INSTITUTE OF SCIENCE AND TECHNOLOGY

DEEMED-TO-BE-UNIVERSITY UNDER THE MINISTRY OF EDUCATION, GOVT. OF INDIA NIRJULI - 791109, ARUNACHAL PRADESH

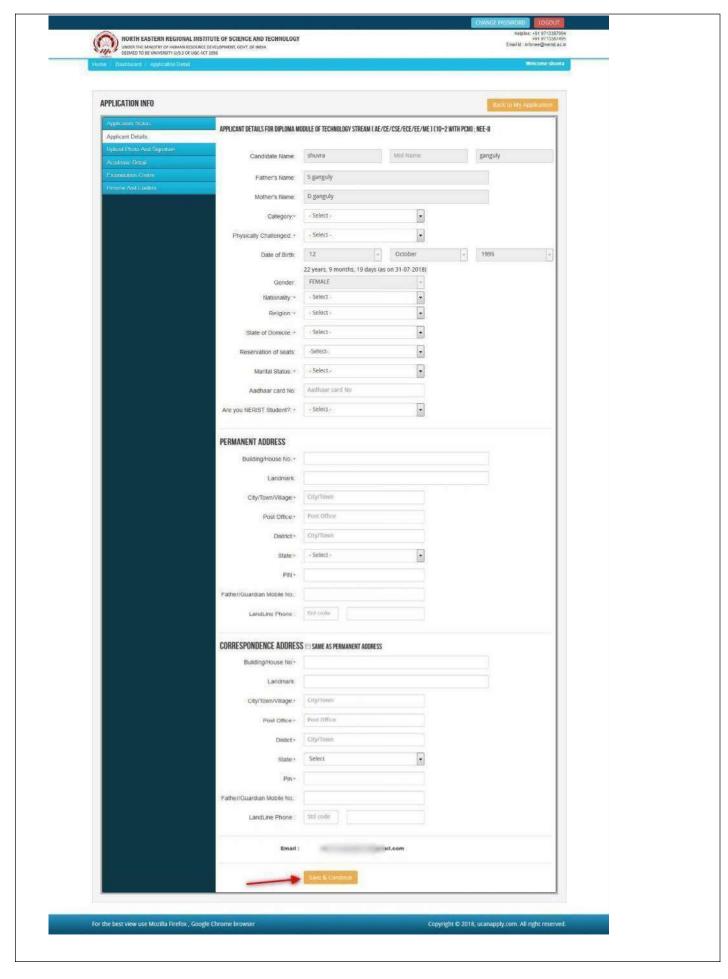

II. After you have filled up all the required fields of the 'Applicant Details', Click on the 'Save & Continue' button given at the bottom of the page (as shown above).

Note: For details related to specific fields in the application form, eligibility condition, number of seats, fee etc. please refer to the Information Bulletin available on the North Eastern Regional Institute of Science and Technology (NEE) Admission Portal (<a href="www.neeonline.ac.in">www.neeonline.ac.in</a>)

III. After filling up application click the 'Save and Continue' Button given at the bottom.

#### Photo & Signature upload:

To upload the image file of you scanned passport size colour photograph and signature, click the button 'Upload Photograph and Signature' button available on the left panel. On clicking, you Will see the following screen: (Your **scanned pass port photo should be** within 3.5×4.5cm in size, file size should be less than 100KB.)

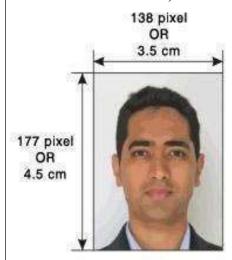

If you are facing any problem to upload your photo or rejected by the system then we are requested you to resize your photo as per the sample images shown here. To re size your scanned photo please follow the following steps:

- Right click on the scanned photo file→ Open with→ Microsoft Office Picture Manager
- 2. Then look at the top menus, Click Picture→ Resize
- 3. Now look at the right panel, Select the radio button Custom width x height, And write width=138px, height=177px.Then Click OK to complete.
- 4. If you are not able to do this properly, then you can try 'Crop' feature for the 'Picture' menu
- 5. Then save the file

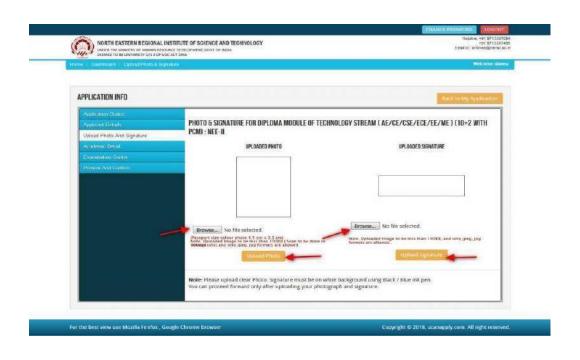

IV. Choose the image file (".JPEG/.JPG" format; photo should be within 4.5×3.5cm in size, file size not more than100kb) of your scanned pass port size photo graph and signature and click the button 'Upload Photo' and 'Upload Signature' button given below the Box. After you have successfully uploaded the photo graph and signature, you will see the following page:

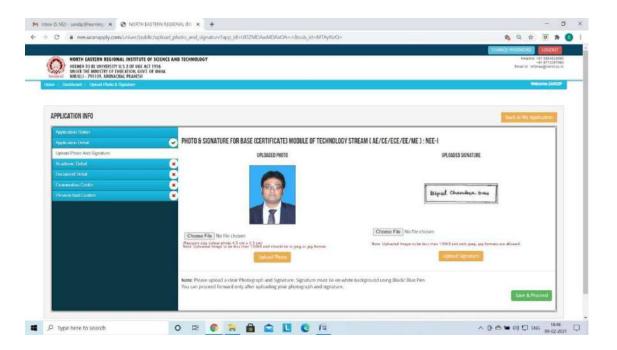

V. After filling up application click the 'Save and Proceed 'Button given at the bottom you have filled up all the required fields of the 'Academic Details', here you add your passed examination details and Click on the 'Save' button.

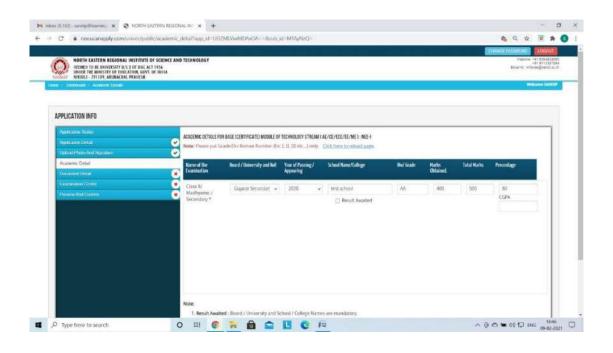

VI. In the next stage, the candidate has to choose the "Preferred Examination Centre" and click on the 'Save & Continue' button.

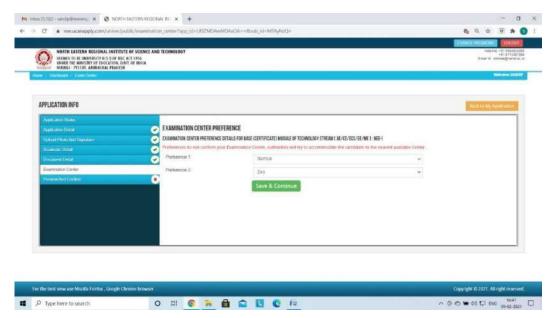

Once the applicant completes filling up all the above mentioned stages of the Application Form, the complete Application Form will be opened. In case he/she wants to edit some details, he/she can do so, by clicking the 'Back' button. To confirm the details entered, the candidate has to check the box and click on the 'Confirm & Submit' button. Once confirmed, it can not be edited further.

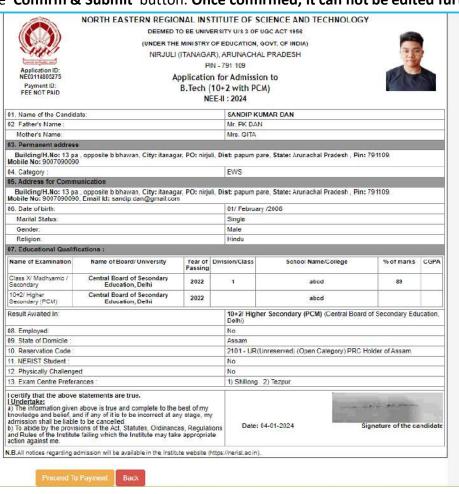

For the other subject system will go for **Applicant Form View** page. Here you can check all information which you have entered in your application process. If everything is ok then click the button "I **CONFIRM THE ABOVE**" & Click "**Confirm & Submit**" button.

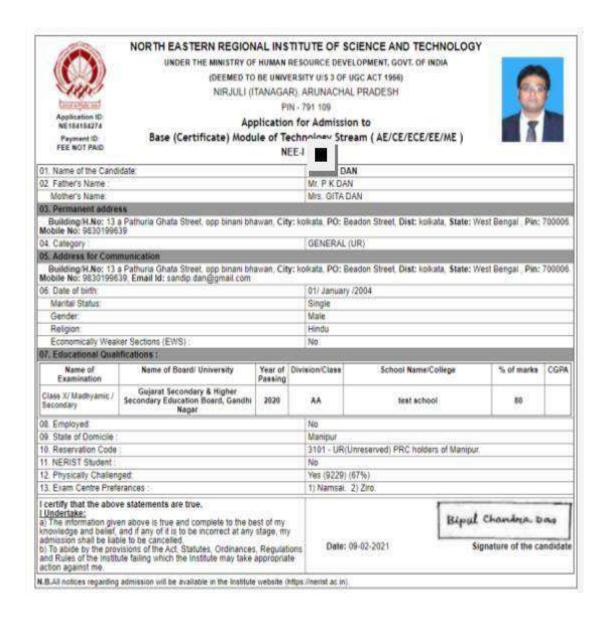

After that system will show you the "Proceed to Payment" button to complete the payment.

## Step 07: How to pay the Application Fees?

You will get drop down for "Payment Type" here you can get ONLINE Payment type. Click here to make payment. On clicking you will see the following screen.

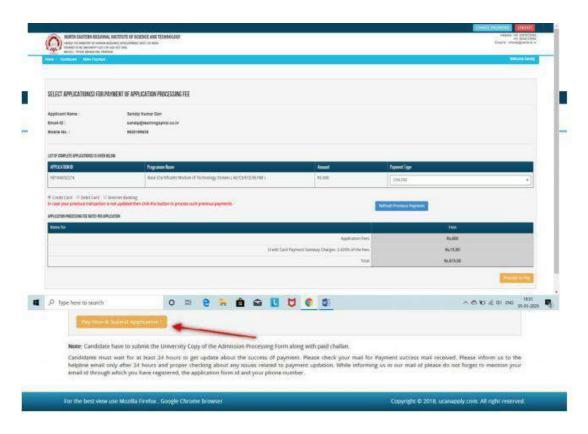

You can select the applications for which you want to pay the NEE Application Portal Online Fee by clicking "ONLINE" the check box given in the bottom left for "Select to pay". You have option of paying NEE Online Fees [using Credit Card/Debit Card/Net Banking] through payment gateway available on the Portal [by clicking "Proceed to Pay"].

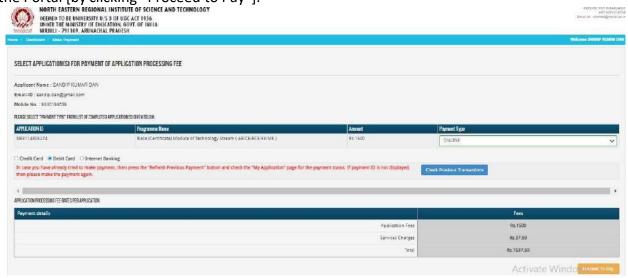

On clicking "**Proceed to Pay**", following screen will appear. Here you can check your summary and payment amount etc. Once you click "**Pay Now & Submit Application**" button then system will go

for payment to your banking website. After a successful payment you will get Payment Successful message. And your application process is complete.

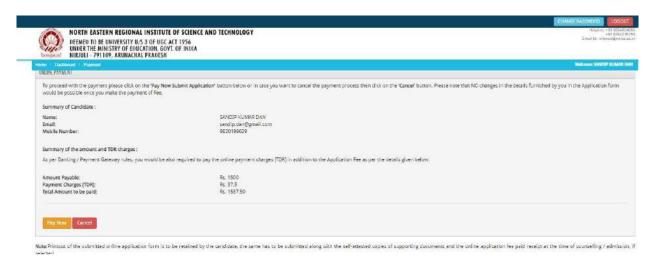

After successful payment you can take the **Print** of the form and **Save** for future correspondence.

This will complete your online application form submission.